## **Instrukcja dostępu do sieci WiFi "up-campus" dla systemu Anroid 4**

Poniższą procedurę stosujemy jednorazowo przy pierwszym logowaniu do sieci WiFi "up-campus".

- 1. Pobieramy i zapisujemy w urządzeniu, plik z certyfikatem (certyfikat *up-campus.cer*)
- 2. Uruchamiamy Ustawienia i wybieramy Zabezpieczenia
- 3. W sekcji MAGAZYN DANYCH LOGOWANIA wybieramy opcję Zainstaluj z karty SD

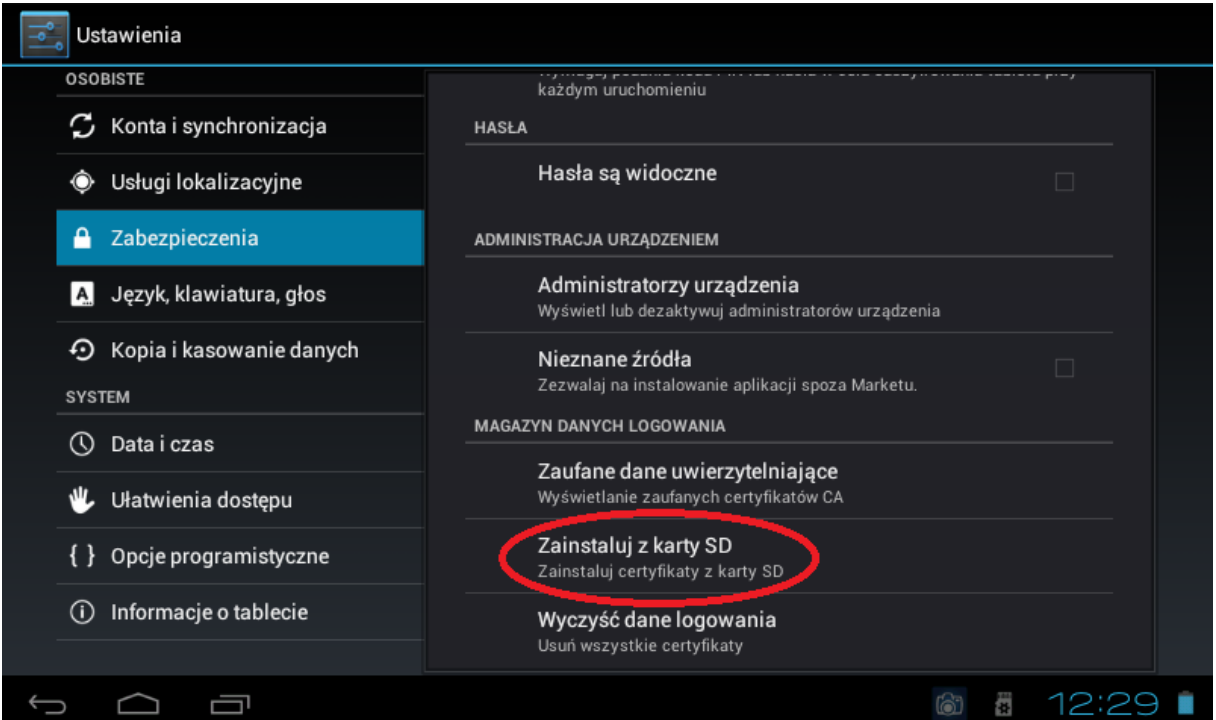

- 4. W następnym okienku potwierdzamy instalację certyfikatu o nazwie "certyfikat up-campus.cer"
- 5. Przechodzimy do zakładki WiFi i wybieramy sieć o nazwie "up-campus"

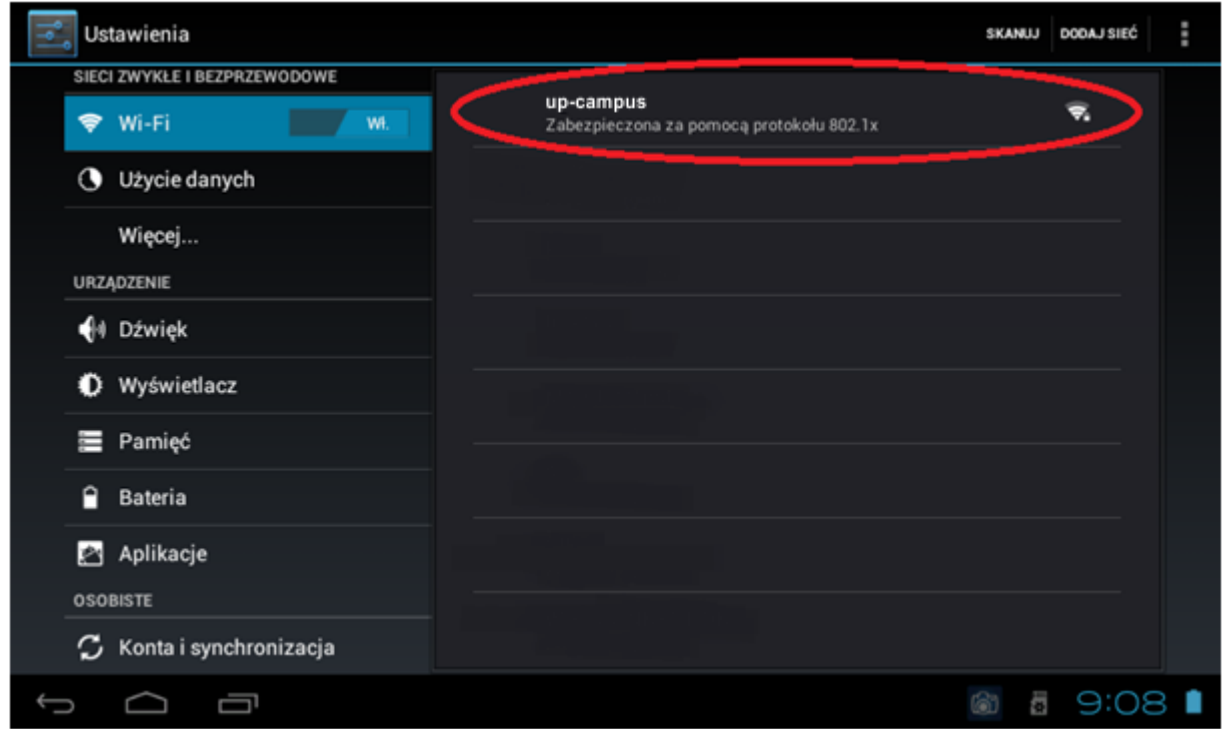

6. W następnym oknie ustawiamy tożsamość użytkownika (login) oraz hasło. Po uzupełnieniu wszystkich danych naciskamy "Połącz".

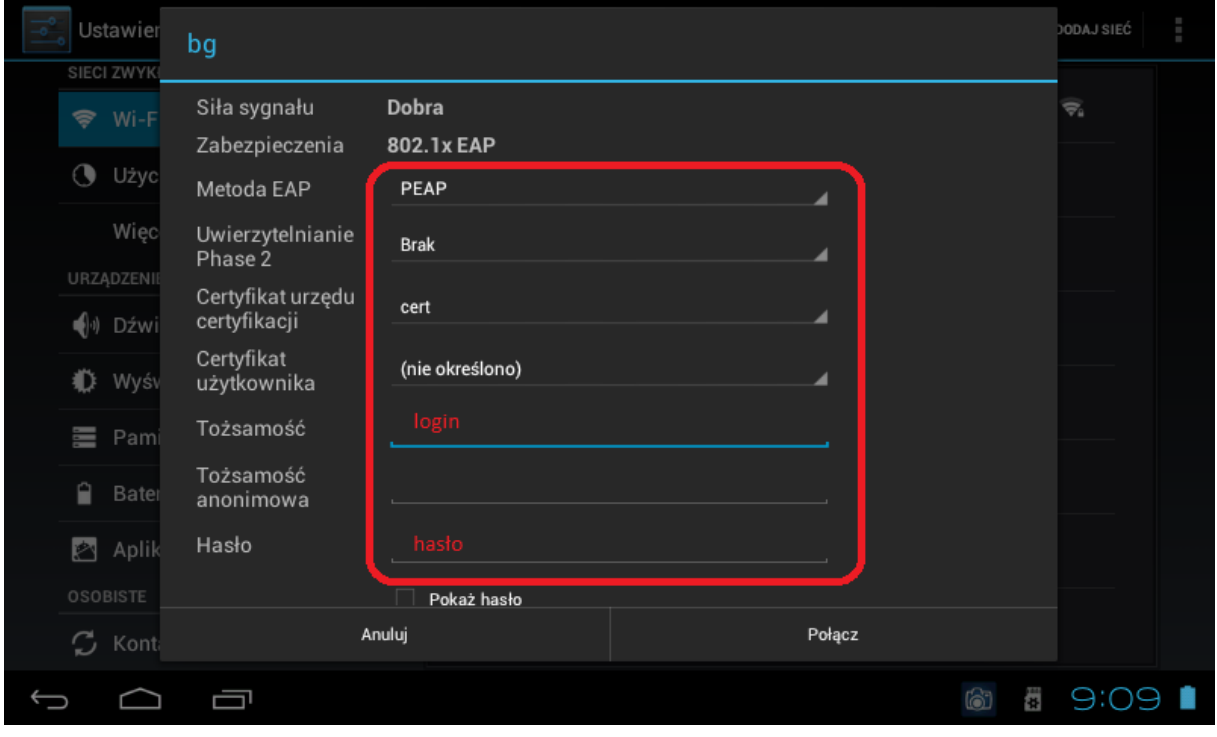